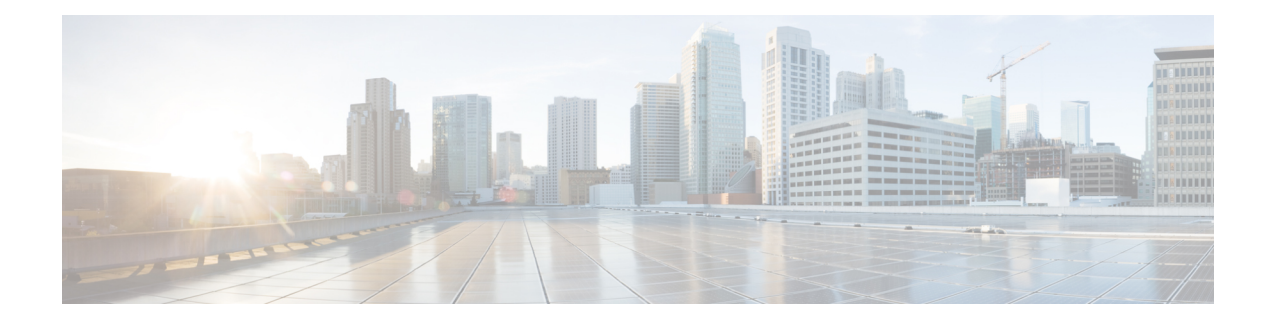

# **Servicing a Blade Server**

This chapter contains the following sections:

- [Replacing](#page-0-0) a Drive, on page 1
- [Removing](#page-3-0) a Blade Server Cover, on page 4
- Air [Baffles,](#page-3-1) on page 4
- Internal [Components,](#page-4-0) on page 5
- [Diagnostics](#page-4-1) Button and LEDs, on page 5
- [Installing](#page-5-0) a CMOS Battery, on page 6
- Installing the [FlexStorage](#page-6-0) Module, on page 7
- [Replacing](#page-6-1) the SuperCap Module, on page 7
- [Upgrading](#page-9-0) to Intel Xeon E5-2600 v4 CPUs, on page 10
- [Removing](#page-10-0) a Heat Sink and CPU, on page 11
- [Installing](#page-11-0) a New CPU and Heat Sink, on page 12
- [Installing](#page-14-0) Memory, on page 15
- [Installing](#page-16-0) a Virtual Interface Card Adapter, on page 17
- [Installing](#page-17-0) an Adapter Card in Addition to the VIC mLOM Adapter, on page 18
- [Installing](#page-19-0) the NVIDIA M6 GPU Adapter Card, on page 20
- [Enabling](#page-22-0) the Trusted Platform Module, on page 23

## <span id="page-0-0"></span>**Replacing a Drive**

The Cisco UCS B200 M4 blade server uses an optional Cisco UCS FlexStorage modular storage subsystem that can provide support for two drive bays and RAID controller, or NVMe-based PCIe SSD support functionality. If you purchased the UCS B200 M4 blade server without the modular storage system configured as a part of the system, a pair of blanking panels may be in place. These panels should be removed before installing hard drives, but should remain in place to ensure proper cooling and ventilation if the drive bays are unused.

You can remove and install hard drives without removing the blade server from the chassis.

The drives supported in this blade server come with the hot-plug drive sled attached. Empty hot-plug drive sled carriers (containing no drives) are not sold separately from the drives. A list of currently supported drives is in the Cisco UCS B200 M4 Blade Server [Specification](http://www.cisco.com/c/dam/en/us/products/collateral/servers-unified-computing/ucs-b-series-blade-servers/b200m4-specsheet.pdf) Sheet.

Before upgrading or adding a drive to a running blade server, check in the service profile and make sure the new hardware configuration will be within the parameters allowed by the service profile.

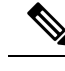

**Note** See also 4K Sector Format SAS/SATA Drives [Considerations,](#page-1-0) on page 2.

### **Removing a Blade Server Hard Drive**

To remove a hard drive from a blade server, follow these steps:

#### **Procedure**

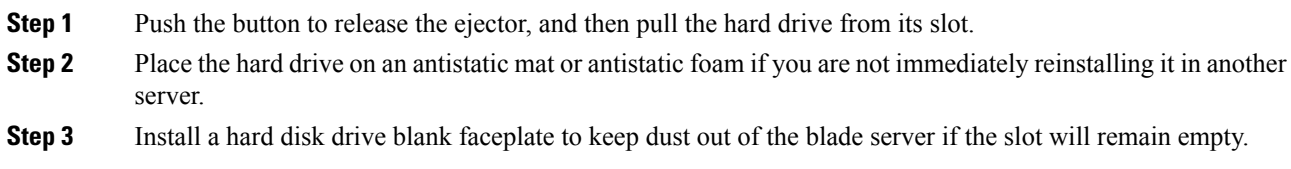

### **Installing a Blade Server Drive**

To install a drive in a blade server, follow these steps:

#### **Procedure**

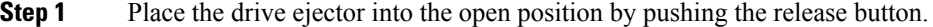

- **Step 2** Gently slide the drive into the opening in the blade server until it seats into place.
- **Step 3** Push the drive ejector into the closed position.

You can use Cisco UCS Manager to format and configure RAID services. For details, see the *Configuration Guide* for the version of Cisco UCS Manager that you are using. The configuration guides are available at the following URL:

[http://www.cisco.com/en/US/products/ps10281/products\\_installation\\_and\\_configuration\\_guides\\_list.html](http://www.cisco.com/en/US/products/ps10281/products_installation_and_configuration_guides_list.html)

If you need to move a RAID cluster, see the Cisco UCS Manager [Troubleshooting](http://www.cisco.com/en/US/docs/unified_computing/ucs/ts/guide/UCSTroubleshooting.html) Reference Guide.

### <span id="page-1-0"></span>**4K Sector Format SAS/SATA Drives Considerations**

- You must boot 4K sector format drives in UEFI mode, not legacy mode. See the procedure in this section for setting UEFI boot mode in the boot policy.
- Do not configure 4K sector format and 512-byte sector format drives as part of the same RAID volume.
- Operating system support on 4K sector drivesis asfollows: Windows: Win2012 and Win2012R2; Linux: RHEL 6.5, 6.6, 6.7, 7.0, 7.2, 7.3; SLES 11 SP3, and SLES 12. ESXi/VMWare is not supported.

I

### **Setting Up UEFI Mode Booting in the UCS Manager Boot Policy**

### **Procedure**

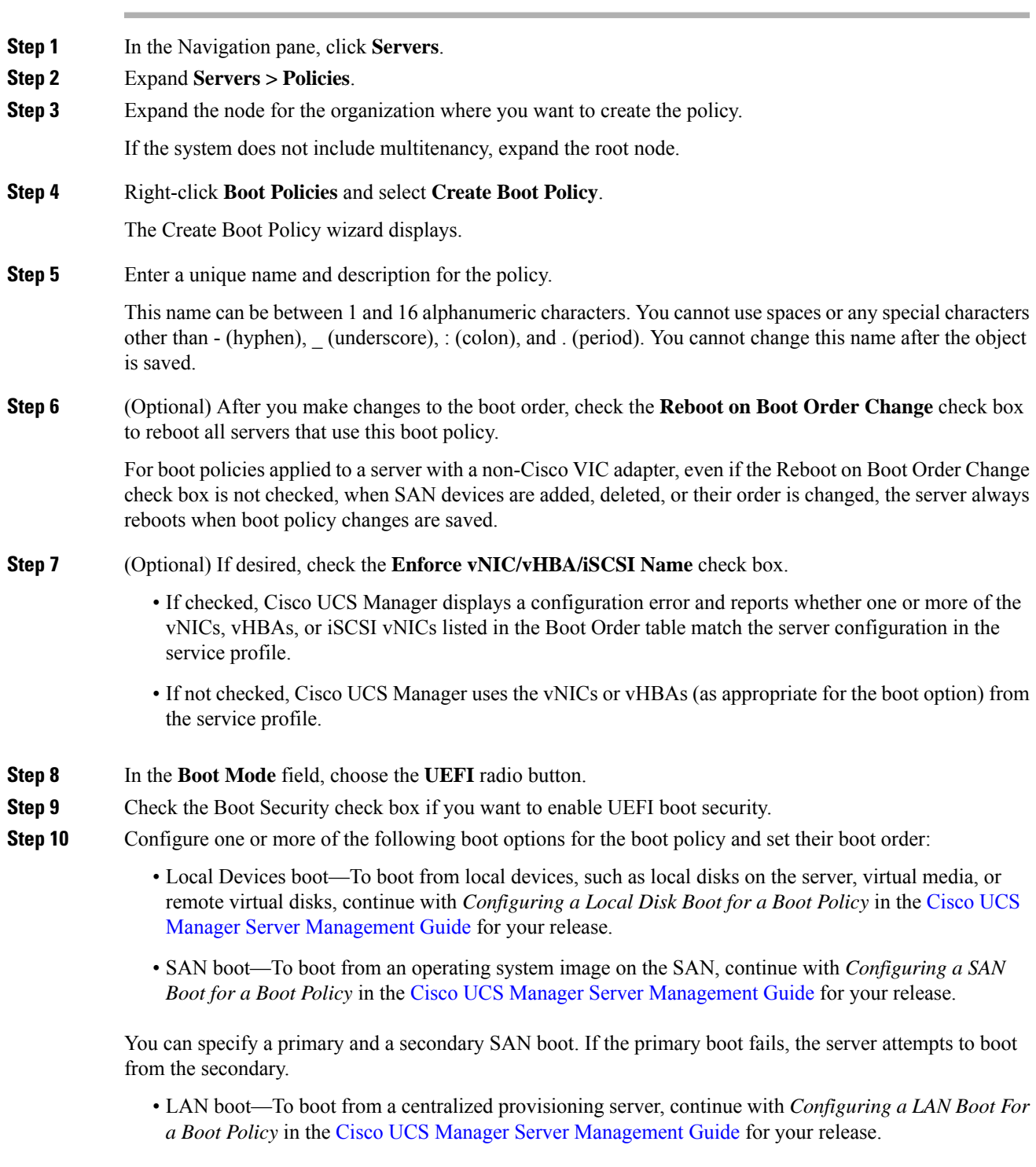

• iSCSI boot—To boot from an iSCSI LUN, continue with *Creating an iSCSI Boot Policy* in the [Cisco](https://www.cisco.com/c/en/us/support/servers-unified-computing/ucs-manager/products-installation-and-configuration-guides-list.html) UCS Manager Server [Management](https://www.cisco.com/c/en/us/support/servers-unified-computing/ucs-manager/products-installation-and-configuration-guides-list.html) Guide for your release.

## <span id="page-3-0"></span>**Removing a Blade Server Cover**

### **Procedure**

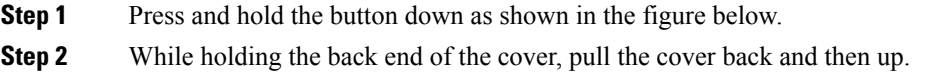

## <span id="page-3-1"></span>**Air Baffles**

The air baffles direct and improve air flow for the server components. Two identical baffles ship with each B200 M4 server. No tools are necessary to install them, just place them over the DIMMs as shown, with the holes in the center of the baffles aligned with the corresponding motherboard standoffs.

**Figure 1: Cisco UCS B200 M4 Air Baffles**

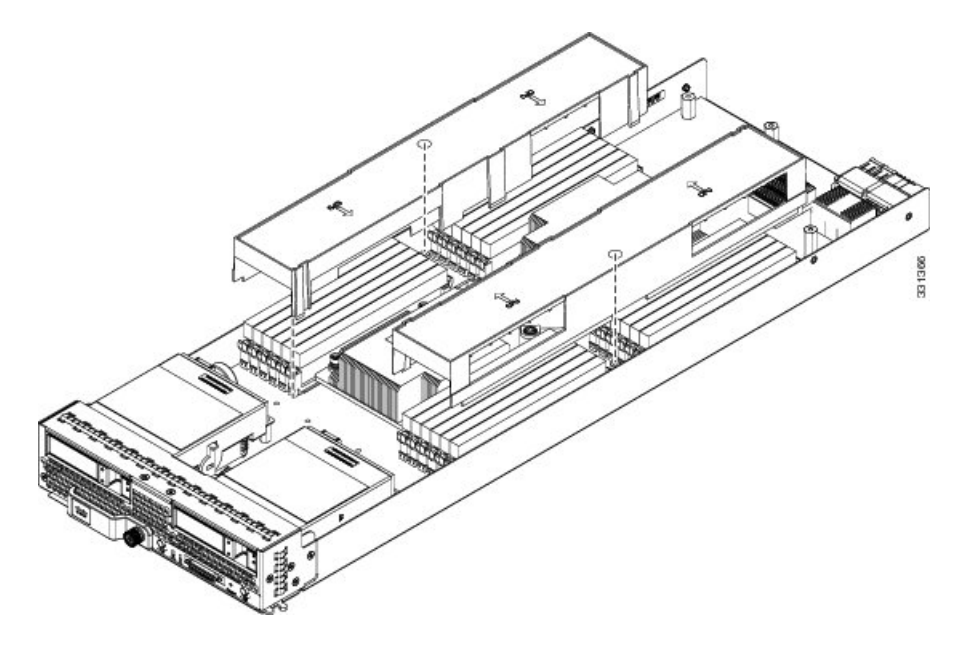

## <span id="page-4-0"></span>**Internal Components**

#### **Figure 2: Inside View of the UCS B200 M4 Blade Server**

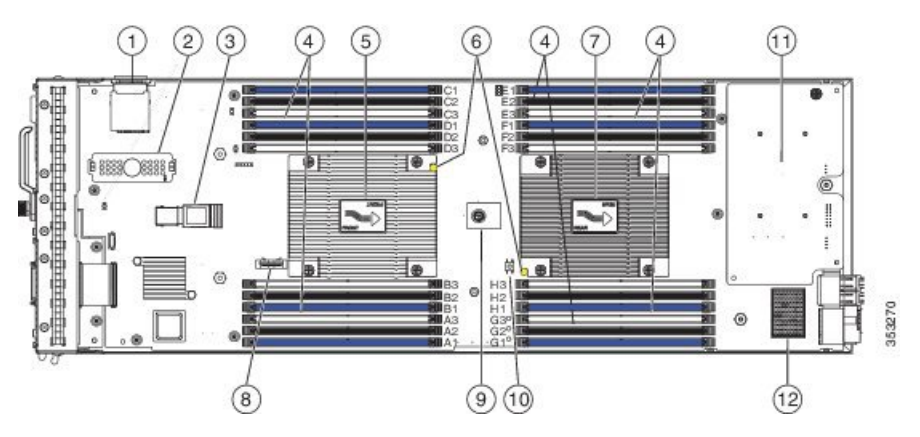

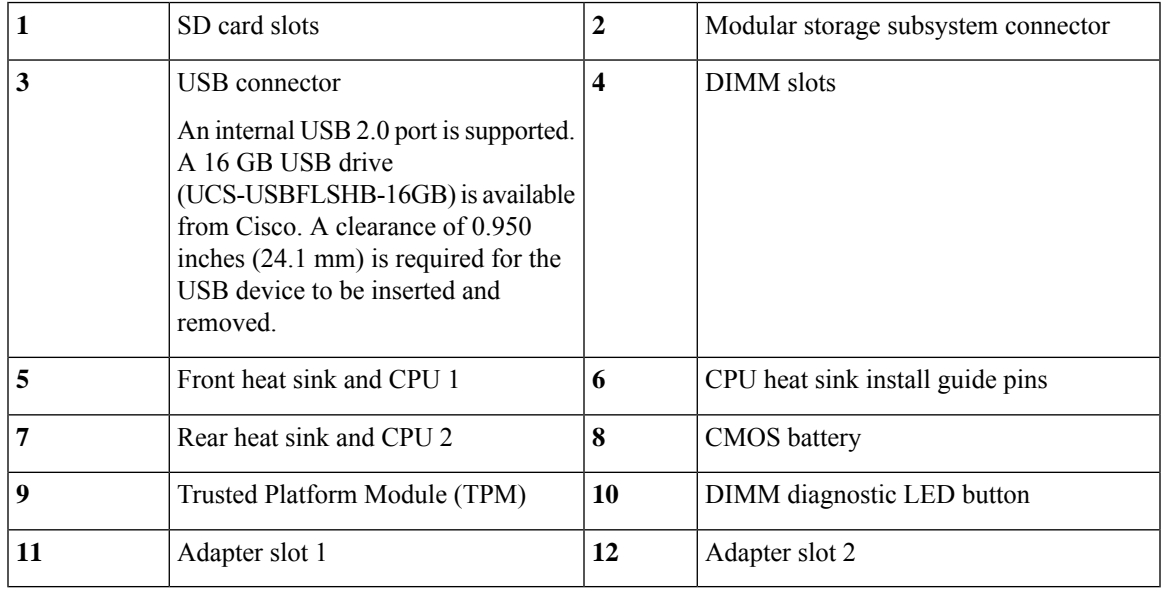

When the storage module is installed, the USB connector is underneath it. Use the small cutout opening in the storage module to visually determine the location of the USB connector when you need to insert it. **Note**

## <span id="page-4-1"></span>**Diagnostics Button and LEDs**

At blade start-up, POST diagnostics test the CPUs, DIMMs, HDDs, and rear mezzanine modules, and any failure notifications are sent to Cisco UCS Manager. You can view these notifications in the Cisco UCS ManagerSystem Error Log or in the output of the **show tech-support** command. If errors are found, an amber diagnostic LED also lights up next to the failed component. During run time, the blade BIOS and component drivers monitor for hardware faults and will light up the amber diagnostic LED as needed.

LED states are saved, and if you remove the blade from the chassis the LED values will persist for up to 10 minutes. Pressing the LED diagnostics button on the motherboard causes the LEDs that currently show a component fault to light for up to 30 seconds for easier component identification. LED fault values are reset when the blade is reinserted into the chassis and booted, and the process begins from its start.

If DIMM insertion errors are detected, they may cause the blade discovery process to fail and errors will be reported in the server POST information, which is viewable using the UCS Manager GUI or CLI. DIMMs must be populated according to specific rules. The rules depend on the blade server model. Refer to the documentation for a specific blade server for those rules.

Faults on the DIMMs or rear mezzanine modules also cause the server health LED to light solid amber for minor error conditions or blinking amber for critical error conditions.

## <span id="page-5-0"></span>**Installing a CMOS Battery**

All Cisco UCS blade servers use a CR2032 battery to preserve BIOS settings while the server is not installed in a powered-on chassis. Cisco supports the industry standard CR2032 battery that is available at most electronics stores.

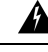

#### **Warning**

There is danger of explosion if the battery is replaced incorrectly. Replace the battery only with the same or equivalent type recommended by the manufacturer. Dispose of used batteries according to the manufacturer's instructions.

To install or replace the battery, follow these steps:

### **Procedure**

**Step 1** Remove the existing battery:

- a) Power off the blade, remove it from the chassis, and remove the top cover.
- b) Push the battery socket retaining clip away from the battery.
- c) Lift the battery from the socket. Use needle-nose pliersto grasp the battery if there is not enough clearance for your fingers.

**Step 2** Install the replacement battery:

- a) Push the battery socket retaining clip away from where the battery fits in the housing.
- b) Insert the new battery into the socket with the battery's positive (+) marking facing away from the retaining clip. Ensure that the retaining clip can click over the top of the battery to secure it in the housing.
- c) Replace the top cover.
- d) Replace the blade server in the chassis.

## <span id="page-6-0"></span>**Installing the FlexStorage Module**

The Cisco UCS B200 M4 blade server uses an optional Cisco UCS FlexStoarge modular storage subsystem that can provide support for two drive bays and RAID controller or NVMe-based PCIe SSD support functionality.

#### **Procedure**

- **Step 1** Place the FlexStorage module over the two standoff posts on the motherboard at the front of the server.
- **Step 2** Press down on the drive bay cage where it is labeled "Press Here to Install" until the FlexStorage module clicks into place.

#### **Figure 3: FlexStorage Module**

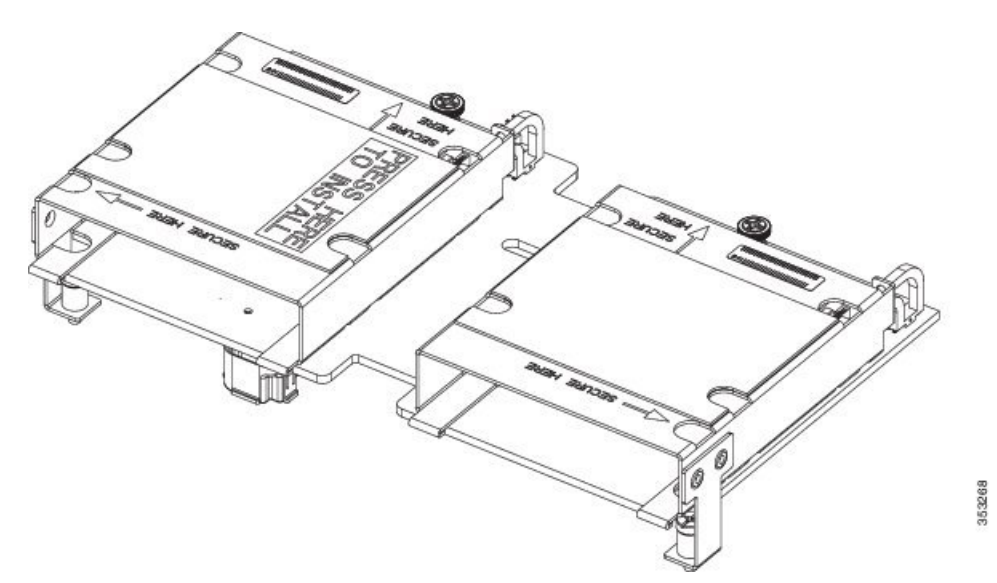

<span id="page-6-1"></span>**Step 3** Using a Phillips-head screwdriver, tighten the four screws to secure the FlexStorage module. The locations of the screws are labeled "Secure Here."

## **Replacing the SuperCap Module**

The SuperCap module is a battery bank which connects to the front mezzanine storage module board and provides power to the RAID controller if facility power is interrupted.

To replace the SuperCap module, use the following topics:

- [Removing](#page-7-0) the SuperCap Module, on page 8
- Installing the [SuperCap](#page-8-0) Module, on page 9

### <span id="page-7-0"></span>**Removing the SuperCap Module**

The SuperCap module sits in a plastic tray. The module connects to the board through a ribbon cable with one connector to the module and one connector to the board. The SuperCap replacement PID (UCSB-MRAID-SC=) contains the module only, so you must leave the ribbon cable in place on the board.

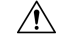

When disconnecting the SuperCap module, disconnect the ribbon cable from the module only. Do not disconnect the cable from the board. The board connection and the tape that secures the cable must remain connected and undamaged. **Caution**

To replace the SuperCap module, follow these steps:

#### **Procedure**

**Step 1** Grasp the cable connector at the SuperCap module and gently pull to disconnect the cable from the SuperCap module.

Do not grasp the cable itself, the tape, or the board connector.

#### **Figure 4: Disconnecting the SuperCap Cable from the Module, Not the Board**

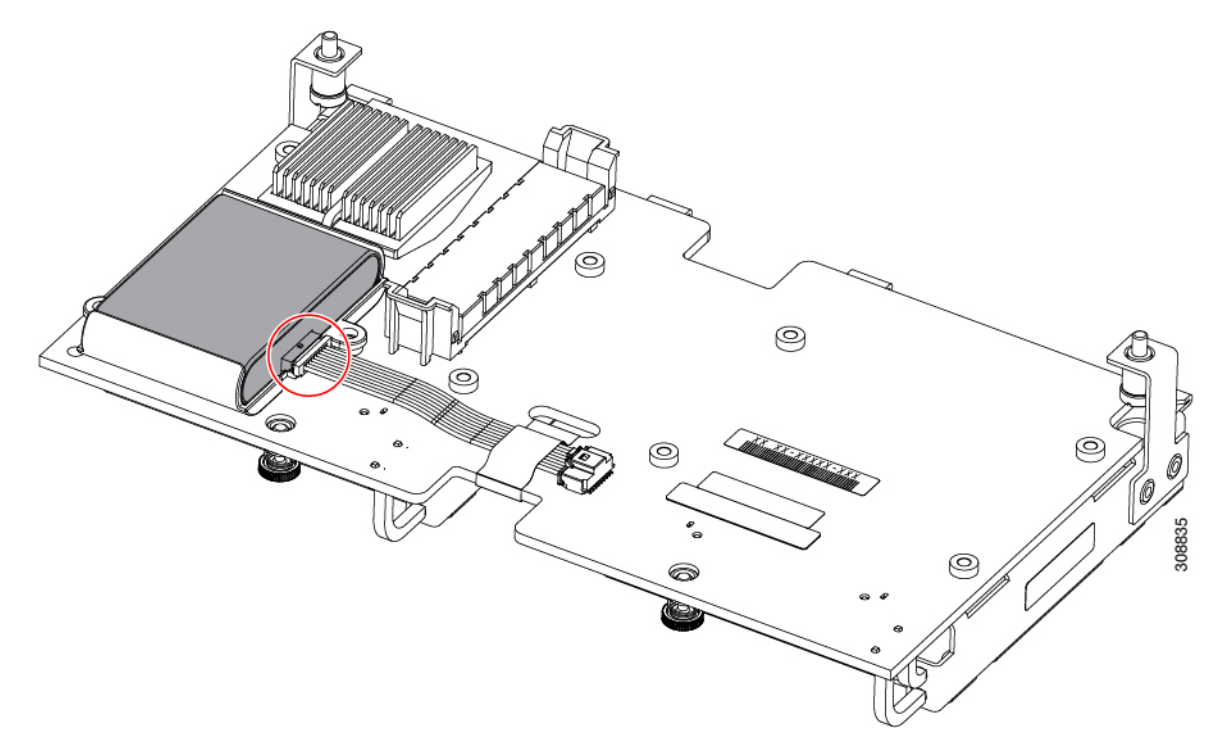

#### **Step 2** Before removing the SuperCap module, note its orientation in the tray.

When correctly oriented, the connector is on the bottom half of the module and faces the cable. You will need to install the new SuperCap module with the same orientation.

**Step 3** Grasp the sides of the SuperCap module, but not the connector, and lift the SuperCap module out of the tray.

**Figure 5: Removing the SuperCap Module**

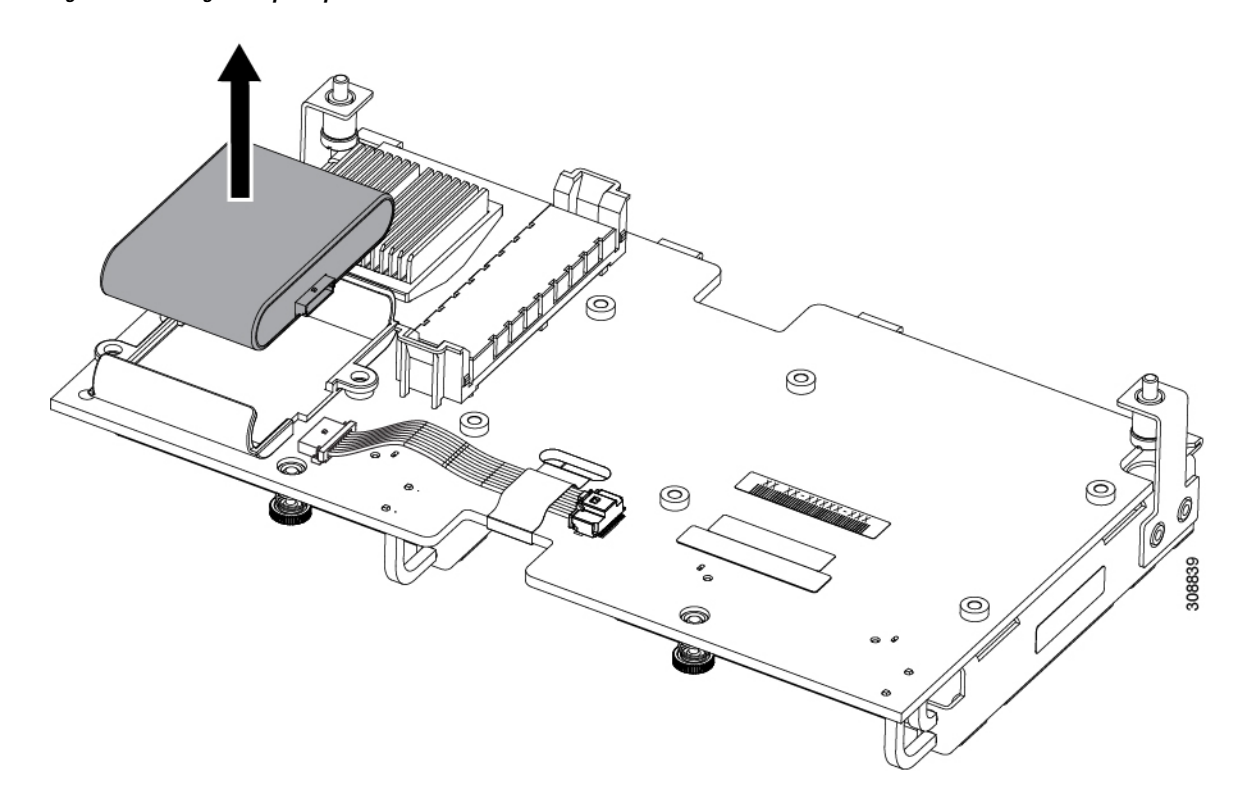

You might feel some resistance because the tray is curved to secure the module.

### <span id="page-8-0"></span>**Installing the SuperCap Module**

To install a SuperCap module (UCSB-MRAID-SC=), use the following steps:

#### **Procedure**

**Step 1** Orient the SuperCap module correctly, as shown (1).

When correctly oriented:

- The connector is on the bottom half of the module facing the cable.
- The connector will fit into the rectangular notch in the tray. This notch is specifically designed to accept the SuperCap module connector.
- Make sure the SuperCap module is properly oriented before proceeding. If the module is installed incorrectly, the ribbon cable can get snagged or damaged. **Caution**

### **Step 2** When the module is correctly oriented, lower the module and press down until it clips into the tray. You might feel some resistance while the module passes the curved clips at the top of the tray.

**Figure 6: Orienting and Installing the SuperCap Module**

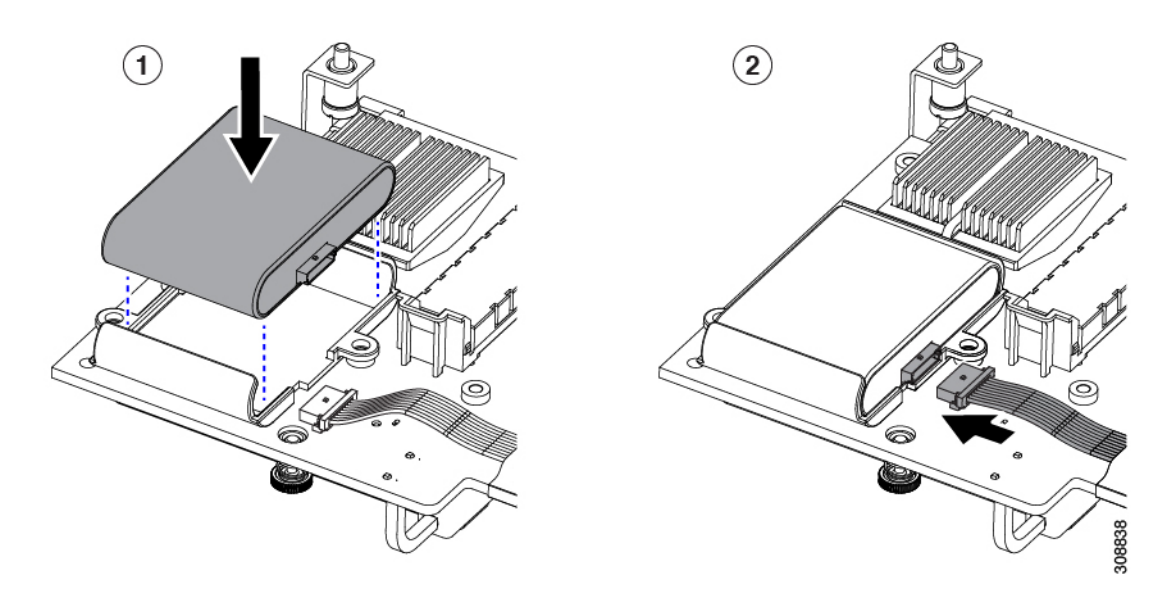

**Step 3** When the module is seated in the tray, reconnect the cable (2):

- a) Grasp the cable connector and verify that the pins and sockets on the cable connector and module connector are correctly aligned.
- b) When the cable connector and module connector are properly aligned, plug the cable into the SuperCap module.

#### **What to do next**

Reinstall the blade server. Go to [Installing](B200M4_chapter2.pdf#nameddest=unique_16) a Blade Server.

## <span id="page-9-0"></span>**Upgrading to Intel Xeon E5-2600 v4 CPUs**

Before upgrading to Intel Xeon E5-2600 v4 Series CPUs, ensure that the server is running the required minimum software and firmware versions that support Intel E5-2600 v4 Series CPUs, as listed in the following table.

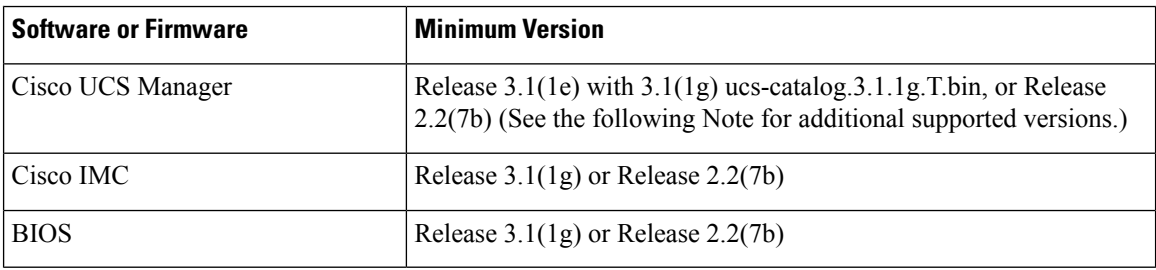

**Note** Cisco UCS Manager Release 2.2(4) introduced a server pack feature that allows Intel E5-2600 v4 CPUs to run with Cisco UCS Manager Release 2.2(4) or later, provided that the Cisco IMC, BIOS and Capability Catalog are all running Release 2.2(7) or later.  $\bigwedge$ **Caution** Ensure that the server is running the required software and firmware before installing the Intel E5-2600 v4 Series CPUs. Failure to do so can result in a non-bootable CPU. Do one of the following actions: • If the server software and firmware are already at the required minimum version as shown in the preceding

• If the server software or firmware is not at the required minimum version, follow the instructions in the Cisco UCS B200 M4 Server Upgrade Guide for [E5-2600](http://www.cisco.com/c/en/us/td/docs/unified_computing/ucs/hw/blade-servers/install/CPU_Upgrade_Guide_v4_Series.html) v4 Series CPUs to upgrade it. Then replace the CPUs by using the procedure in the following section.

table, replace the CPUs by using the procedure in the following section.

## <span id="page-10-0"></span>**Removing a Heat Sink and CPU**

#### **Procedure**

**Step 1** Unscrew the four captive screws.

**Step 2** Remove the heat sink.

**Figure 7: Removing the Heat Sink and CPU**

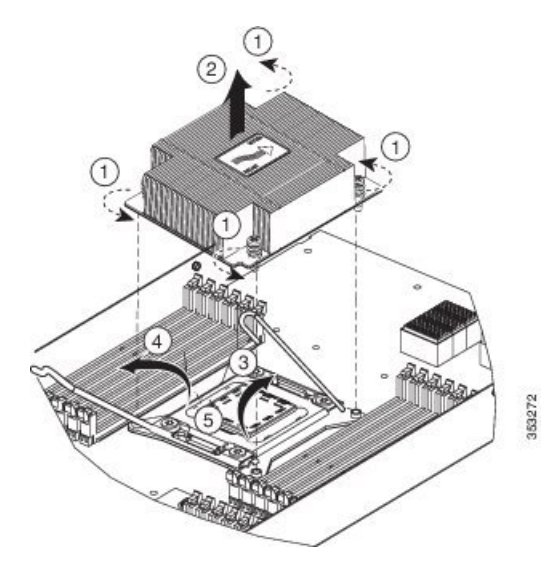

**Step 3** Unhook the self-loading socket  $(SLS)$  lever that has the unlock icon  $\Box$ .

**Step 4** Unhook the SLS lever that has the lock icon  $\triangle$ .

**Step 5** Grasp the sides of the CPU carrier (indicated by the arrows in the illustration) and swing it into a standing position in the SLS plug seat.

**Figure 8: CPU Carrier and SLS Plug Seat**

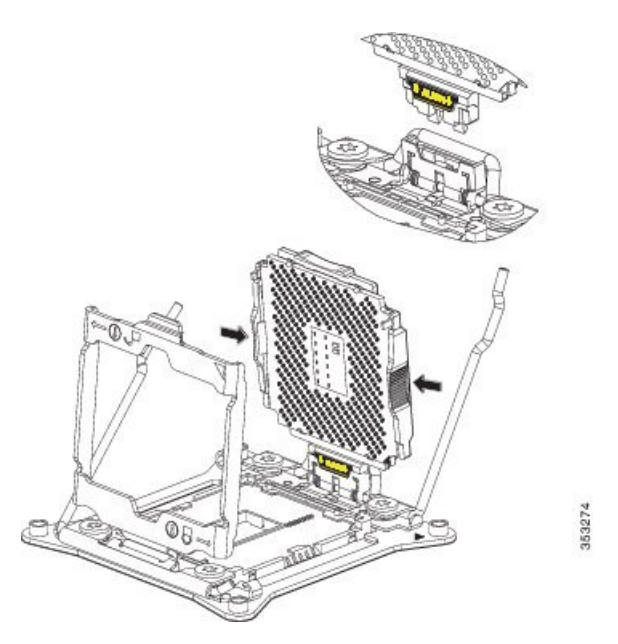

**Step 6** Pull the CPU carrier up and out of the SLS plug seat.

## <span id="page-11-0"></span>**Installing a New CPU and Heat Sink**

Before installing a new CPU in a server, verify the following:

- A BIOS update is available and installed that supports the CPU and the given server configuration.
- The service profile for this server in Cisco UCS Manager will recognize and allow the new CPU.

### **Procedure**

**Step 1** Hold the CPU carrier by its sides (indicated by the arrows). Insert and align the two CPU carrier pegs into the self-loading socket (SLS) plug seat. To ensure proper seating, verify that the horizontal yellow line below the word ALIGN is straight.

**Figure 9: Inserting the CPU Carrier**

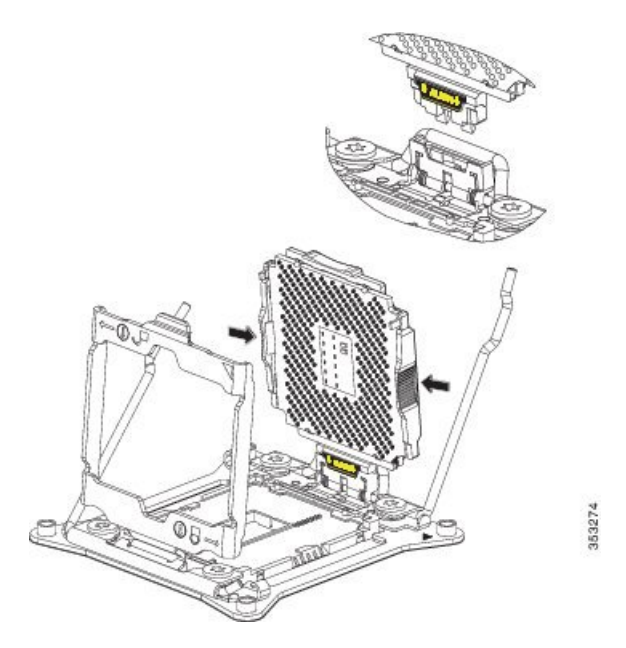

- **Step 2** Press gently on the top of the CPU carrier from the exterior side until it snaps into place.
- **Step 3** Close the socket latch.
- **Step 4** Hook the self-loading socket (SLS) lever that has the lock icon  $\triangle$ .
- **Step 5** Hook the SLS lever that has the unlock icon  $\triangle$ .
- **Step 6** Thermally bond the CPU and heat sink. Using the syringe of thermal grease provided with the replacement CPU, apply 2 cubic centimeters of thermal grease to the top of the CPU where it will contact the heat sink. Apply the grease in the pattern shown in the following figure, which should use approximately half the contents of the syringe.

**Figure 10: Thermal Grease Application Pattern**

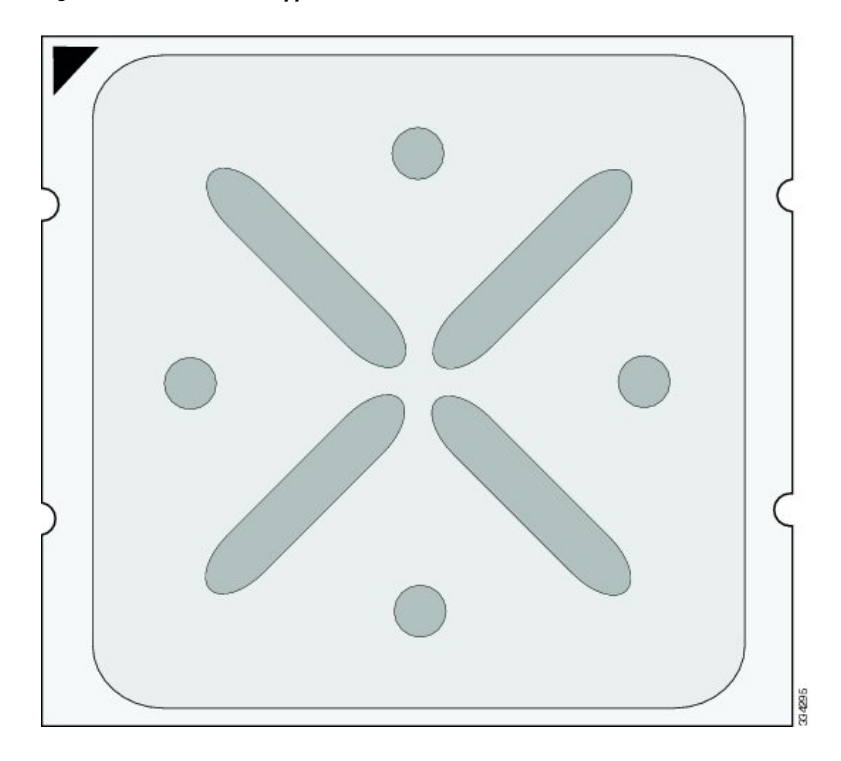

**Step 7** Replace the heat sink. The yellow CPU heat sink install guide pins that are attached to the motherboard must align with the cutout on the heat sink to ensure proper installation of the heat sink.

**Figure 11: Replacing the Heat Sink**

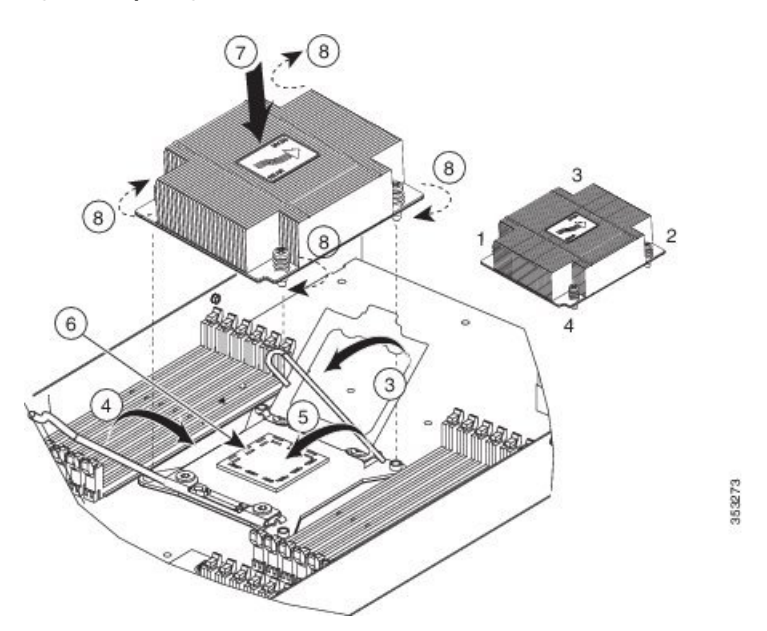

**Step 8** Tighten the four captive screws in the order shown.

## <span id="page-14-0"></span>**Installing Memory**

To install a DIMM into the blade server, follow these steps:

### **Procedure**

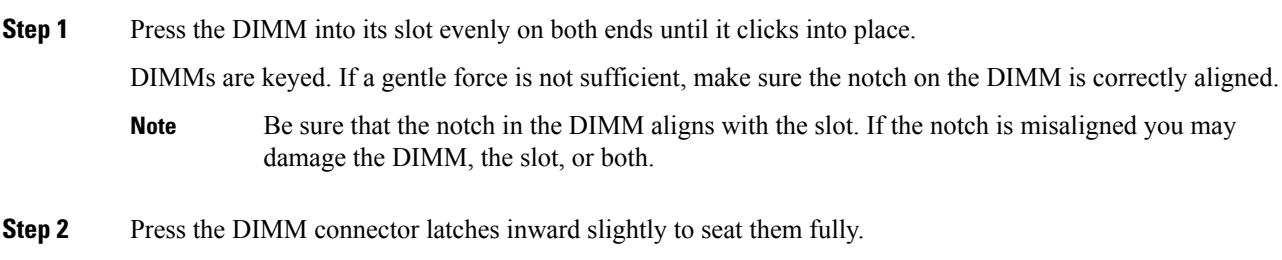

### **Supported DIMMs**

Do not use any memory DIMMs other than those listed in the specification sheet. Doing so may irreparably damage the server and require down time.

### **Memory Population**

The blade server contains 24 DIMM slots—12 for each CPU. Each set of 12 DIMM slots is arranged into four channels, where each channel has three DIMMs.

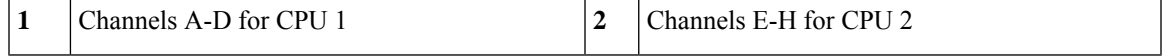

### **DIMMs and Channels**

Each channel is identified by a letter—A, B, C, D for CPU 1, and E, F, G, H for CPU 2. Each DIMM slot is numbered 1, 2, or 3. Note that each DIMM slot 1 is blue, each slot 2 is black, and each slot 3 is off-white or beige.

The figure below shows how DIMMs and channels are physically laid out on the blade server. The DIMM slots in the upper and lower right are associated with the second CPU (CPU shown on right in the diagram), while the DIMM slots in the upper and lower left are associated with the first CPU (CPU shown on left).

#### **Figure 12: Physical Representation of DIMMs and Channels**

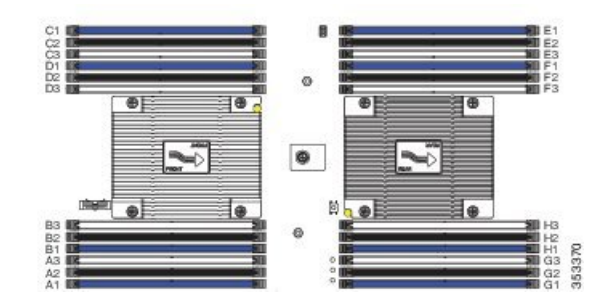

The figure below shows a logical view of the DIMMs and channels.

**Figure 13: Logical Representation of DIMMs and Channels**

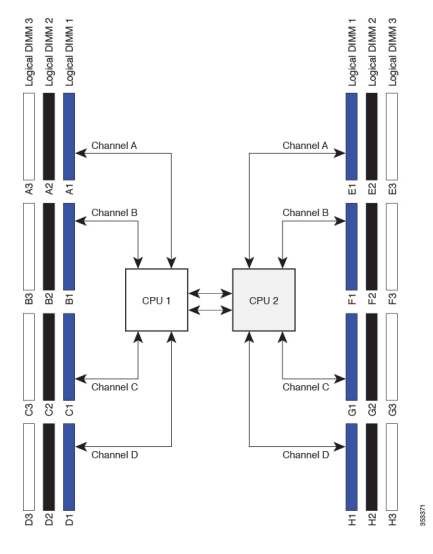

DIMMs can be used in the blade server in a one DIMM per Channel (1DPC) configuration, in a two DIMMs per Channel (2DPC) configuration, or a three DIMMs per Channel (3DPC) configuration.

The following tables show recommended DIMM population order for non-mirroring and mirroring configurations. For single-CPU configurations, read only the CPU 1 columns of the tables.

| <b>DIMMs Per CPU</b> | <b>CPU 1 Installed Slots</b>                                                                          | <b>CPU 2 Installed Slots</b>   |
|----------------------|----------------------------------------------------------------------------------------------------|--------------------------------|
|                      | A1                                                                                                    | E1                             |
|                      | A1, B1                                                                                                | E1, F1                         |
| 3                    | A1, B1, C1                                                                                            | E1, F1, G1                     |
| 4                    | A1, B1, C1, D1                                                                                        | E1, F1, G1, H1                 |
| 8                    | A1, B1, C1, D1, A2, B2, C2, D2                                                                        | E1, F1, G1, H1, E2, F2, G2, H2 |
| 12                   | A1, B1, C1, D1, A2, B2, C2, D2, A3, B3, C3, E1, F1, G1, H1, E2, F2, G2, H2, E3, F3,<br>D <sub>3</sub> | G3, H3                         |

**Table 1: Supported DIMM Population Order (Non-Mirroring)**

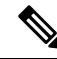

System performance is optimized when the DIMM type and quantity are equal for both CPUs, and when each populated channel is filled equally across the CPUs in the server. **Note**

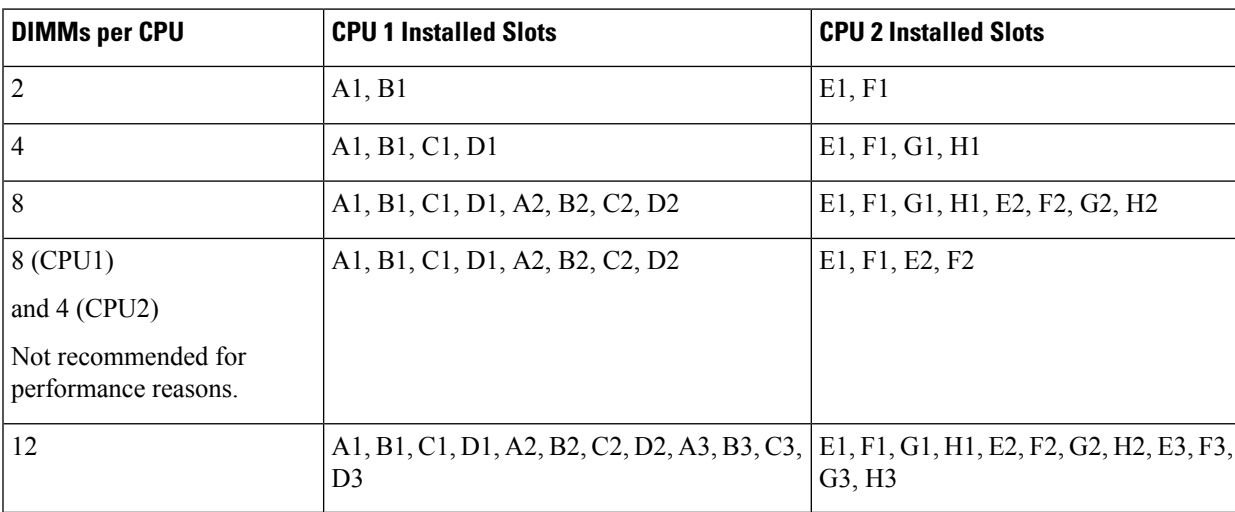

**Table 2: Supported DIMM Population Order (Mirroring)**

### **Memory Performance**

When considering the memory configuration of the blade server, there are several things to consider. For example:

- When mixing DIMMs of different densities (capacities), the highest density DIMM goes in slot 1 then in descending density.
- Besides DIMM population and choice, the selected CPU(s) can have some effect on performance.
- DIMMs can be run in a 1DPC, a 2DPC, or a 3DPC configuration. 1DPC and 2DPC can provide the maximum rated speed that the CPU and DIMMs are rated for. 3DPC causesthe DIMMsto run at a slower speed.

### <span id="page-16-0"></span>**Memory Mirroring and RAS**

The Intel CPUs within the blade server support memory mirroring only when an even number of **channels** are populated with DIMMs. Furthermore, if memory mirroring is used, DRAM size is reduced by 50 percent for reasons of reliability.

## **Installing a Virtual Interface Card Adapter**

**Note** You must remove the adapter card to service it.

To install a Cisco VIC 1340 or VIC 1240 in the blade server, follow these steps:

#### **Procedure**

- **Step 1** Position the VIC board connector above the motherboard connector and align the captive screw to the standoff post on the motherboard.
- **Step 2** Firmly press the VIC board connector into the motherboard connector.
- **Step 3** Tighten the captive screw.
	- To remove a VIC, reverse the above procedure. You might find it helpful when removing the connector from the motherboard to gently rock the board along the length of the connector until it loosens. **Tip**

**Figure 14: Installing <sup>a</sup> VIC mLOM Adapter**

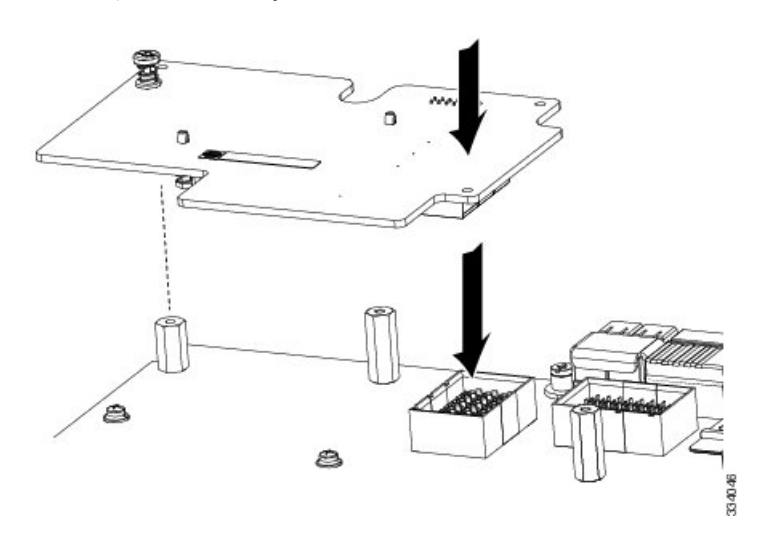

## <span id="page-17-0"></span>**Installing an Adapter Card in Addition to the VIC mLOM Adapter**

All supported adapter cards have a common installation process. A list of currently supported and available adapters for this server is in the Cisco UCS B200 M4 Blade Server [Specification](http://www.cisco.com/c/dam/en/us/products/collateral/servers-unified-computing/ucs-b-series-blade-servers/b200m4-specsheet.pdf) Sheet.

The UCS B200 M4 blade server has two adapter slots (Slots 1 [mLOM slot] and 2) that support the following VIC cards:

- VIC 1340 and VIC 1380
- VIC 1240 and VIC 1280

Slot 1 is for the VIC 1340 or VIC 1240 mLOM adapter cards. Slot 2 is for the VIC 1380 and VIC 1280 cards, and can also be used for the VIC port expander, the nVidia M6 GPU, the Intel Crypto accelerator card, and non-I/O mezzanine cards, such as Fusion ioMemory 3 Series.

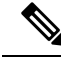

When the Cisco Nexus 2104XP Fabric Extender (FEX) module is used, the VIC 1280 and the VIC port expander cards are ignored because there are no traces on the Cisco 2104XP to connect to any VIC or IO card installed in Slot 2. **Note**

The VIC 1340 and VIC 1380 require a Cisco UCS 6200 Series Fabric Interconnect or Cisco UCS 6300 Series Fabric Interconnect, and they support the Cisco Nexus 2208XP, 2204XP, 2348UPQ FEX modules.

The VIC 1240 and VIC 1280 support Cisco UCS 6200 and 6100 Series Fabric Interconnects, and they support the Cisco Nexus 2208XP, 2204XP, and 2104XP FEX modules. When a VIC 1240 or 1280 is used with a UCS 6100 Series Fabric Interconnect, the UCS B200 M4 blade server requires a maximum software release of 2.2(x) for Cisco UCS Manager.

If you are switching from one type of adapter card to another, before you physically perform the switch make sure that you download the latest device drivers and load them into the server's operating system. For more information, see the firmware management chapter of one of the Cisco UCS Manager software configuration guides.

### **Procedure**

- **Step 1** Position the adapter board connector above the motherboard connector and align the two adapter captive screws to the standoff posts on the motherboard.
- **Step 2** Firmly press the adapter connector into the motherboard connector (callout 2).
- **Step 3** Tighten the two captive screws (callout 3).
	- Removing an adapter card is the reverse of installing it. You might find it helpful when removing the connector from the motherboard to gently rock the board along the length of the connector until it loosens. **Tip**

**Figure 15: Installing an Adapter Card**

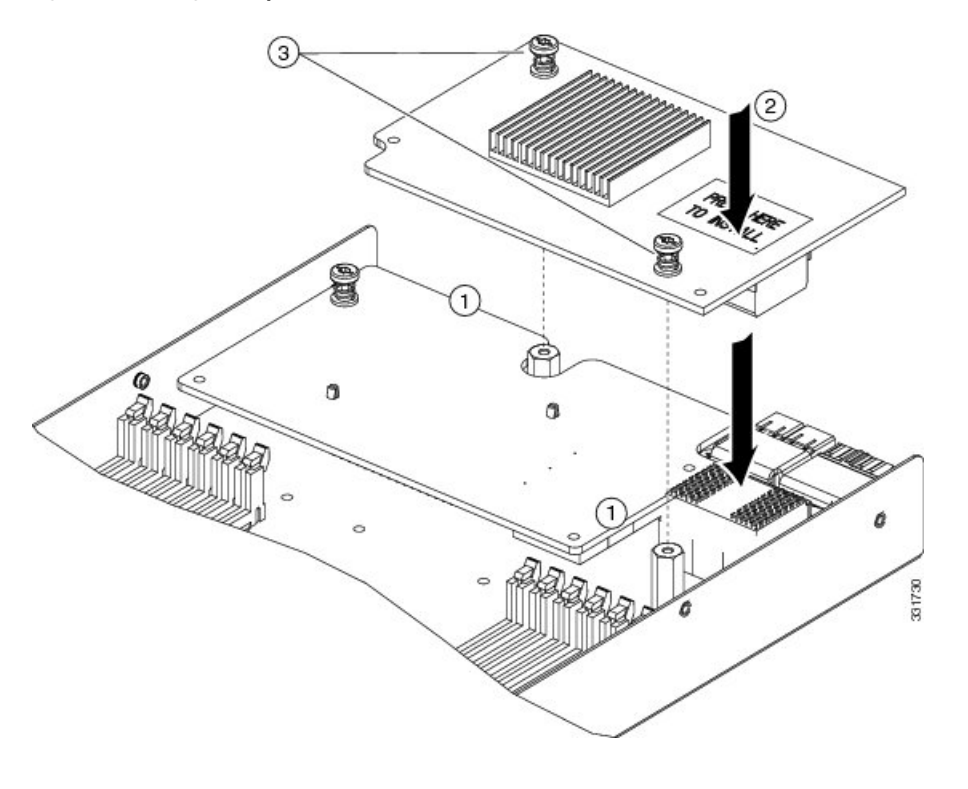

## <span id="page-19-0"></span>**Installing the NVIDIA M6 GPU Adapter Card**

The NVIDIA M6 graphics processing unit (GPU) adapter card provides graphics and computing capabilities to the server. If you are installing the NVIDIA GPU to a B200 M4 in the field, the option kit comes with the GPU itself (CPU and heat sink), a T-shaped installation wrench, and a custom standoff to support and attach the GPU on the B200 M4 motherboard. See the three components of the option kit in the following figure:

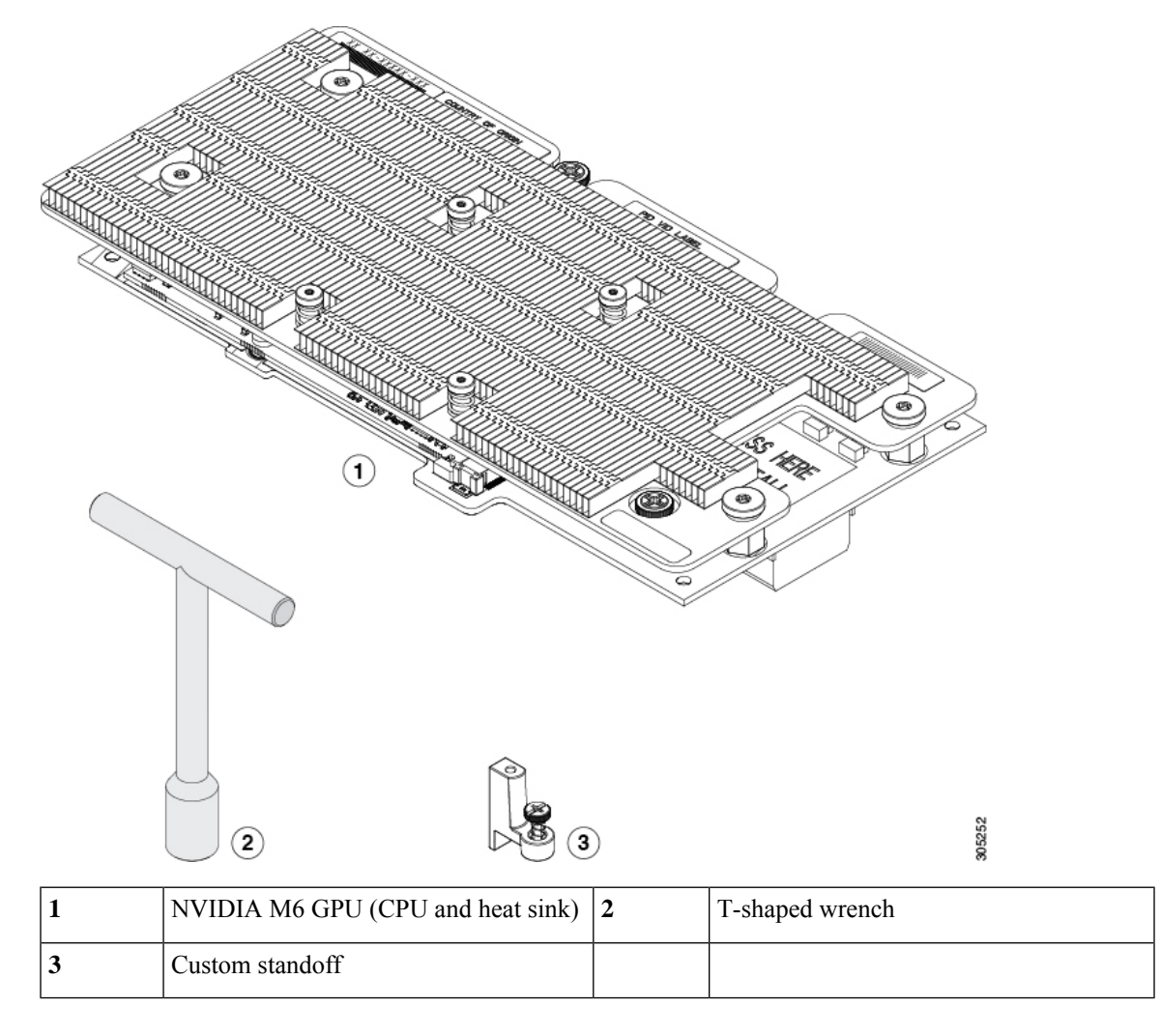

#### **Before you begin**

**Figure 16: NVIDIA M6 GPU Option Kit**

Before installing the NVIDIA M6 GPU:

- Remove any adapter card, such as a VIC 1380, VIC 1280, or VIC port expander card from slot 2. You cannot use any other card in slot 2 when the NVIDIA M6 GPU is installed.
- Upgrade the Cisco UCS domain that the GPU will installed into to a version of Cisco UCS Manager that supportsthis card. Refer to the latest version of the *Release Notesfor Cisco UCS Software* at the following URL for information about supported hardware: [http://www.cisco.com/c/en/us/support/](http://www.cisco.com/c/en/us/support/servers-unified-computing/ucs-manager/products-release-notes-list.html) [servers-unified-computing/ucs-manager/products-release-notes-list.html.](http://www.cisco.com/c/en/us/support/servers-unified-computing/ucs-manager/products-release-notes-list.html)

### **Procedure**

**Step 1** Use the T-shaped wrench that comes with the GPU to remove the existing standoff at the back end of the motherboard.

- **Step 2** Install the custom standoff in the same location at the back end of the motherboard.
- **Step 3** Position the GPU over the connector on the motherboard and align all captive screws to the standoff posts (callout 1).
- **Step 4** Tighten the captive screws (callout 2).

**Figure 17: Installing the NVIDIA M6 GPU**

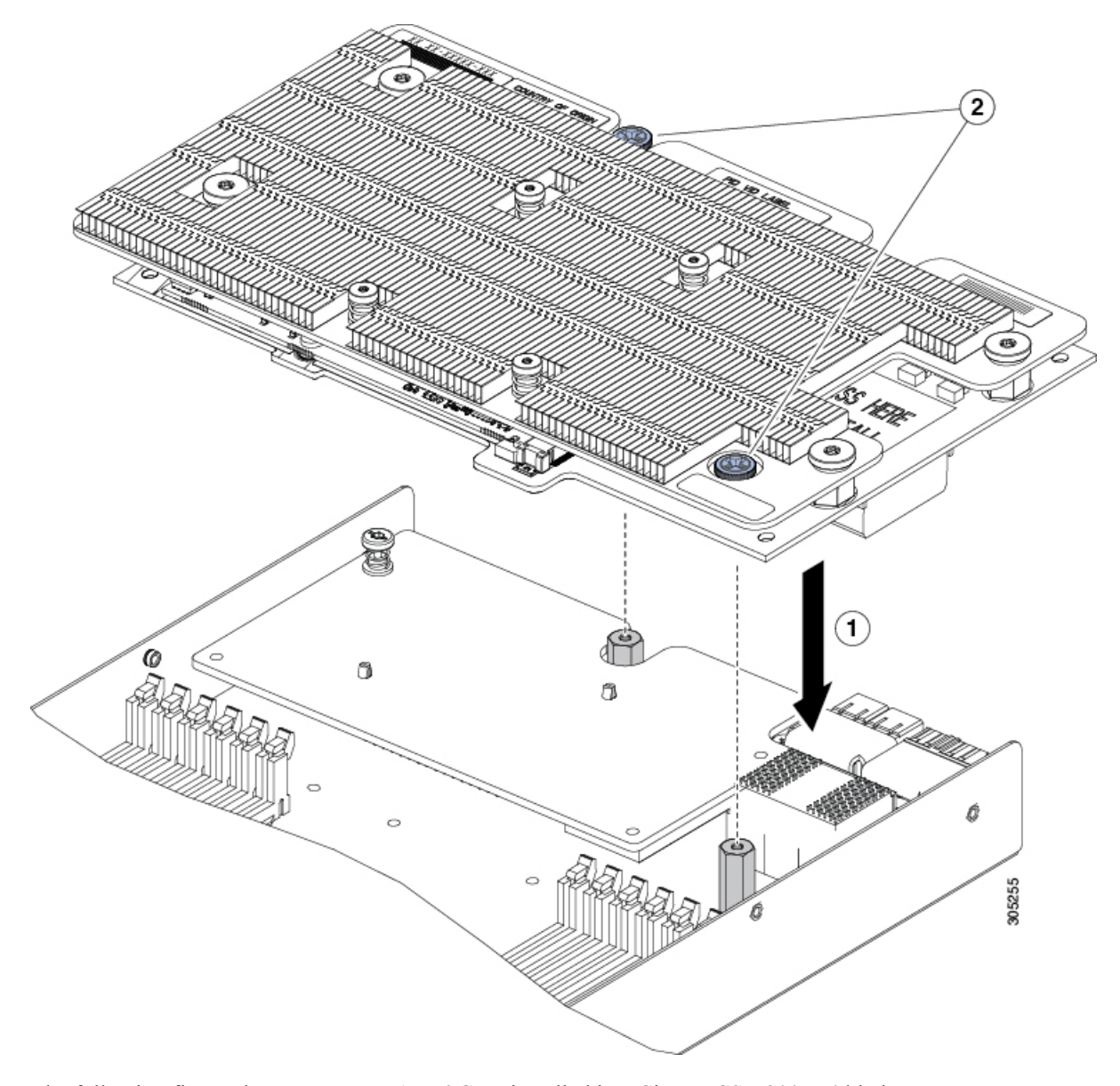

The following figure shows an NVIDIA M6 GPU installed in a Cisco UCS B200 M4 blade server.

**Figure 18: Installed NVIDIA M6 GPU**

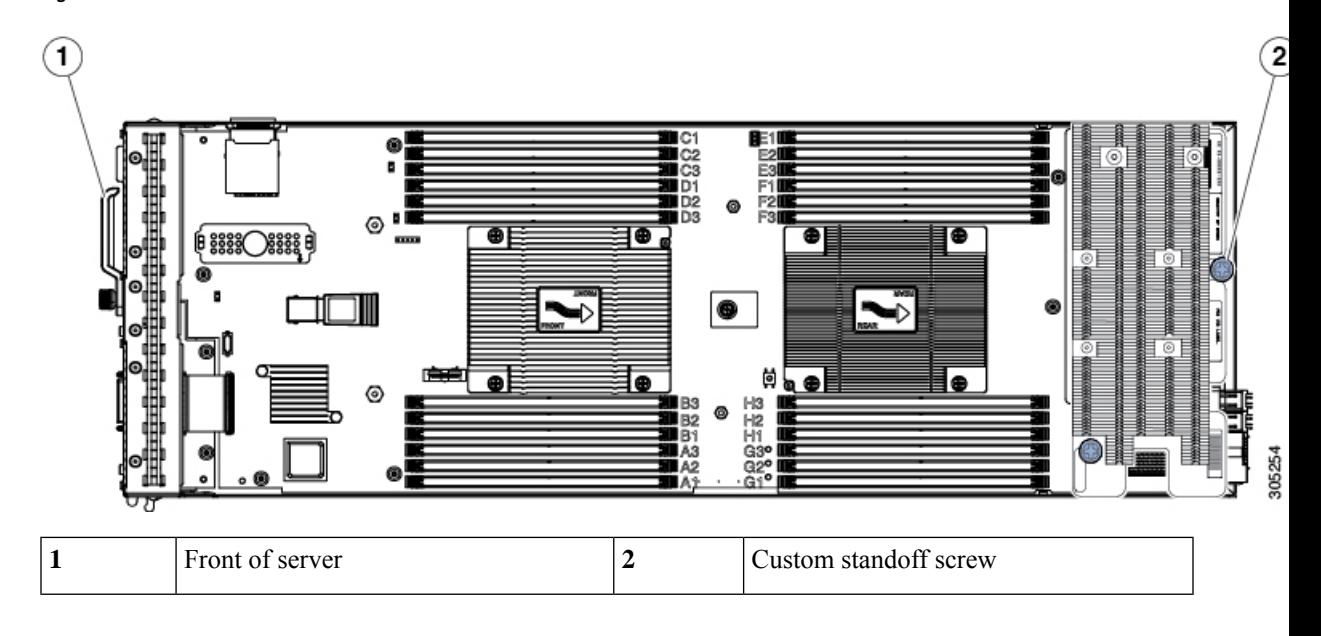

### **What to do next**

After you complete the installation of the NVIDIA M6 GPU, see NVIDIA Licensing [Information](B200M4_appendix1.pdf#nameddest=unique_48) for information on how to download NVIDIA software and acquire the necessary NVIDIA license. Follow the instructions to complete these steps in order:

- **1.** Register your product activation keys with NVIDIA.
- **2.** Download the GRID software suite.
- **3.** Install the GRID License Server software to a host.
- **4.** Generate licenses on the NVIDIA Licensing Portal and download them.
- **5.** Manage your GRID licenses.
- **6.** Decide whether to use the GPU in compute mode or graphics mode.

### <span id="page-22-0"></span>**Enabling the Trusted Platform Module**

The Trusted Platform Module (TPM) is a component that can securely store artifacts used to authenticate the server. These artifacts can include passwords, certificates, or encryption keys. A TPM can also be used to store platform measurements that help ensure that the platform remains trustworthy. Authentication (ensuring that the platform can prove that it is what it claims to be) and attestation (a process helping to prove that a platform is trustworthy and has not been breached) are necessary steps to ensure safer computing in all environments. It is a requirement for the Intel Trusted Execution Technology (TXT) security feature, which must be enabled in the BIOS settings for a server equipped with a TPM.

### **Procedure**

**Step 1** Install the TPM hardware.

- a) Decommission and remove the blade server from the chassis.
- b) Remove the blade server cover.
- c) Install the TPM to the TPM socket on the server motherboard and secure it using the one-way screw that is provided. See the figure below for the location of the TPM socket.
- d) Return the blade server to the chassis and allow it to be automatically reacknowledged, reassociated, and recommissioned.
- e) Continue with enabling TPM support in the server BIOS in the next step.

#### **Figure 19: TPM Socket Location**

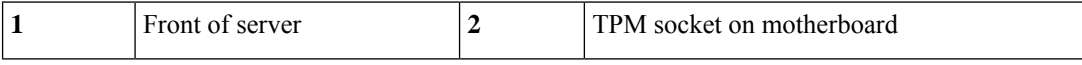

**Step 2** Enable TPM Support in the BIOS.

If TPM support was disabled for any reason, use the following procedure to enable it.

- a) In the Cisco UCS Manager Navigation pane, click the **Servers** tab.
- b) On the Servers tab, expand **Servers > Policies**.
- c) Expand the node for the organization where you want to configure the TPM.
- d) Expand BIOS Policies and select the BIOS policy for which you want to configure the TPM.
- e) In the Work pane, click the **Advanced** tab.
- f) Click the **Trusted Platform** sub-tab.
- g) To enable TPM support, click **Enable** or **Platform Default.**
- h) Click **Save Changes**.
- i) Continue with the next step.
- **Step 3** Enable TXT Support in the BIOS Policy.

Follow the procedures in the Cisco UCS Manager [Configuration](http://www.cisco.com/c/en/us/support/servers-unified-computing/ucs-manager/products-installation-and-configuration-guides-list.html) Guide for the release that is running on the server.